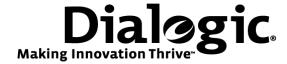

# Dialogic<sup>®</sup> Brooktrout<sup>®</sup> SR140 Fax Software with NEC Philips SOPHO iS3000

**Installation and Configuration Integration Note** 

# **IMPORTANT NOTE**

This document is not to be shared with or disseminated to other third parties, in whole or in part, without prior written permission from Dialogic. To seek such permission, please contact your Dialogic Sales Representative.

March 2010

64-0600-15

www.dialogic.com

## **Copyright and Legal Notice**

Copyright © 2010 Dialogic Corporation. All Rights Reserved. You may not reproduce this document in whole or in part without permission in writing from Dialogic Corporation at the address provided below.

All contents of this document are furnished for informational use only and are subject to change without notice and do not represent a commitment on the part of Dialogic Corporation or its subsidiaries ("Dialogic"). Reasonable effort is made to ensure the accuracy of the information contained in the document. However, Dialogic does not warrant the accuracy of this information and cannot accept responsibility for errors, inaccuracies or omissions that may be contained in this document.

INFORMATION IN THIS DOCUMENT IS PROVIDED IN CONNECTION WITH DIALOGIC® PRODUCTS. NO LICENSE, EXPRESS OR IMPLIED, BY ESTOPPEL OR OTHERWISE, TO ANY INTELLECTUAL PROPERTY RIGHTS IS GRANTED BY THIS DOCUMENT. EXCEPT AS PROVIDED IN A SIGNED AGREEMENT BETWEEN YOU AND DIALOGIC, DIALOGIC ASSUMES NO LIABILITY WHATSOEVER, AND DIALOGIC DISCLAIMS ANY EXPRESS OR IMPLIED WARRANTY, RELATING TO SALE AND/OR USE OF DIALOGIC PRODUCTS INCLUDING LIABILITY OR WARRANTIES RELATING TO FITNESS FOR A PARTICULAR PURPOSE, MERCHANTABILITY, OR INFRINGEMENT OF ANY INTELLECTUAL PROPERTY RIGHT OF A THIRD PARTY.

Dialogic products are not intended for use in medical, life saving, life sustaining, critical control or safety systems, or in nuclear facility applications.

Due to differing national regulations and approval requirements, certain Dialogic products may be suitable for use only in specific countries, and thus may not function properly in other countries. You are responsible for ensuring that your use of such products occurs only in the countries where such use is suitable. For information on specific products, contact Dialogic Corporation at the address indicated below or on the web at <a href="https://www.dialogic.com">www.dialogic.com</a>.

It is possible that the use or implementation of any one of the concepts, applications, or ideas described in this document, in marketing collateral produced by or on web pages maintained by Dialogic may infringe one or more patents or other intellectual property rights owned by third parties. Dialogic does not provide any intellectual property licenses with the sale of Dialogic products other than a license to use such product in accordance with intellectual property owned or validly licensed by Dialogic and no such licenses are provided except pursuant to a signed agreement with Dialogic. More detailed information about such intellectual property is available from Dialogic's legal department at 9800 Cavendish Blvd., 5<sup>th</sup> Floor, Montreal, Quebec, Canada H4M 2V9. Dialogic encourages all users of its products to procure all necessary intellectual property licenses required to implement any concepts or applications and does not condone or encourage any intellectual property infringement and disclaims any responsibility related thereto. These intellectual property licenses may differ from country to country and it is the responsibility of those who develop the concepts or applications to be aware of and comply with different national license requirements.

Dialogic, Dialogic Pro, Brooktrout, Diva, Diva ISDN, Making Innovation Thrive, Video is the New Voice, Diastar, Cantata, TruFax, SwitchKit, SnowShore, Eicon, Eicon Networks, NMS Communications, NMS (stylized), Eiconcard, SIPcontrol, TrustedVideo, Exnet, EXS, Connecting to Growth, Fusion, Vision, PacketMedia, NaturalAccess, NaturalCallControl, NaturalConference, NaturalFax and Shiva, among others as well as related logos, are either registered trademarks or trademarks of Dialogic Corporation or its subsidiaries. Dialogic's trademarks may be used publicly only with permission from Dialogic. Such permission may only be granted by Dialogic's legal department at 9800 Cavendish Blvd., 5th Floor, Montreal, Quebec, Canada H4M 2V9. Any authorized use of Dialogic's trademarks will be subject to full respect of the trademark quidelines published by Dialogic from time to time and any use of Dialogic's trademarks requires proper acknowledgement.

The names of actual companies and products mentioned herein are the trademarks of their respective owners.

This document discusses one or more open source products, systems and/or releases. Dialogic is not responsible for your decision to use open source in connection with Dialogic products (including without limitation those referred to herein), nor is Dialogic responsible for any present or future effects such usage might have, including without limitation effects on your products, your business, or your intellectual property rights.

Any use case(s) shown and/or described herein represent one or more examples of the various ways, scenarios or environments in which Dialogic products can be used. Such use case(s) are non-limiting and do not represent recommendations of Dialogic as to whether or how to use Dialogic products.

#### 1. Scope

This document is intended as a general guide for configuring a basic installation of the **NEC Philips SOPHO iS3000** for use with Dialogic<sup>®</sup> Brooktrout<sup>®</sup> SR140 Fax over IP (FoIP) software platform. The interoperability includes **SIP** call control and T.38/T.30 media.

This document is not intended to be comprehensive and thus should not and does not replace the manufacturer's detailed configuration documentation. Users of this document should already have a general knowledge of how to install and configure the **NEC Philips SOPHO iS3000**.

The sample configuration shown and/or referred in the subsequent sections was used for lab validation testing by Dialogic. Therefore, it is quite possible that the sample configuration will not match an exact configuration or versions that would be present in a deployed environment. However, the sample configuration does provide a possible starting point to work with the equipment vendor for configuring your device. Please consult the appropriate manufacturer's documentation for details on setting up your specific end user configuration.

For ease of reference, the Dialogic<sup>®</sup> Brooktrout<sup>®</sup> SR140 Fax Software and Dialogic<sup>®</sup> Brooktrout<sup>®</sup> TR1034 Fax Boards will sometimes be denoted herein, respectively, as SR140 and TR1034. All references to the SDK herein refer to the Dialogic<sup>®</sup> Brooktrout<sup>®</sup> Fax Products SDK. The NEC Philips SOPHO iS3000 will be denoted herein as Philips SOPHO iS3000 and SOPHO iS3000, or some other form thereof.

## 2. Configuration Details

The following systems were used for the sample configuration described in the document.

#### 2.1 NEC Philips SOPHO iS3000

| Vendor                                               | NEC Philips                                                                |
|------------------------------------------------------|----------------------------------------------------------------------------|
| Model                                                | SOPHO iS3000 with ISG board installed in SOPHO iS3000                      |
| Software Version                                     | iS3000 Boot Package: f39a20v1.102<br>ISG Application Package: fa2010v1.609 |
| IP Device                                            | Dialogic® Brooktrout® SR140 Fax Software                                   |
| Protocol to Dialogic® Brooktrout® SR140 Fax Software | SIP                                                                        |
| PSTN Device                                          | Analog fax machines, internally and externally                             |
| Protocol to PSTN Device                              | E1 ISDN                                                                    |
| Additional Notes                                     | N/A                                                                        |

# 2.2 Dialogic® Brooktrout® SR140 Fax Software

| Vendor                              | Dialogic                                 |
|-------------------------------------|------------------------------------------|
| Model                               | Dialogic® Brooktrout® SR140 Fax Software |
| Software Version                    | SDK 6.1.1                                |
| Protocol to Gateway or Call Manager | SIP                                      |
| callctrl.cfg file                   | All defaults                             |

## 2.3 Network System Configuration

The diagram below details the sample configuration used in connection with this document.

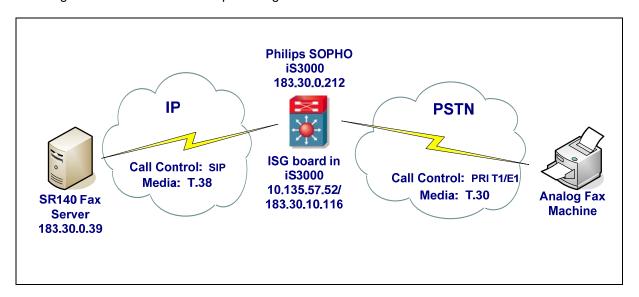

#### **Diagram Notes:**

SR140 Fax Server = Fax Server including Dialogic<sup>®</sup> Brooktrout<sup>®</sup> SR140 Fax Software and third party fax application.

#### 2.4 Network Addresses

| Device # | Device Make, Model, and Description | Device IP Address                                                                 |
|----------|-------------------------------------|-----------------------------------------------------------------------------------|
| 1        | SR140                               | 183.30.0.39                                                                       |
| 2        | iS3000 (SIP)                        | 183.30.0.212                                                                      |
| 3        | ISG board in iS3000 PBX (T.38)      | 10.135.57.52 – used for external calls<br>183.30.10.116 – used for internal calls |

## 3. Prerequisites

To add T.38 support to the SOPHO iS3000, the Philips ISG board must be installed into the iS3000. Alternatively, a separate SIP T.38 gateway may be used. No special licenses are required for T.38 support.

#### 4. Summary of Limitations

The Philips ISG supports 30 channels; however, the iS3000 CPU3000 limits the number of SIP calls handled per sec to 3.

## 5. Philips SOPHO iS3000 Setup Notes

The Philips SOPHO iS3000 transmits and receives faxes at V.17 (14,400 bps) speeds and with Error Correction Mode.

The NEC Philips SOPHO iS3000 configuration screen is shown below:

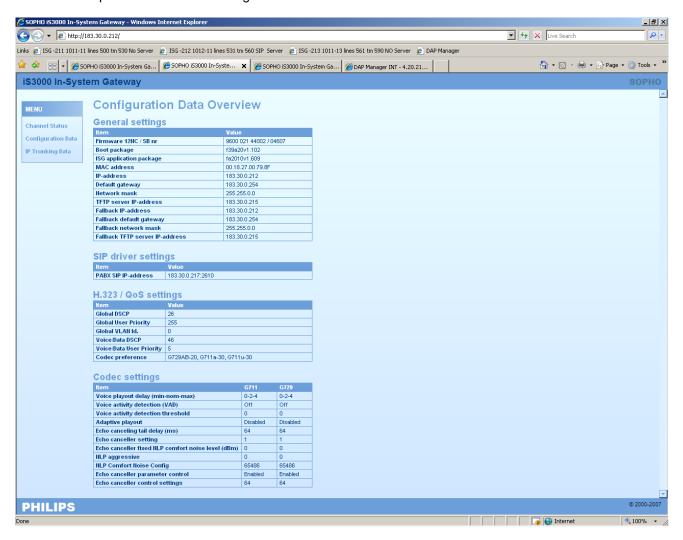

# 6. Dialogic<sup>®</sup> Brooktrout<sup>®</sup> SR140 Fax Software Setup Notes

The Installation and Configuration Guides for the SR140 is available from the site:

http://www.dialogic.com/manuals/brooktrout/default.htm

Default setup for SR140 was used during the tests, varied by the interop test tool during the test runs.

No sip\_default\_gateway was filled in since the IP address of the gateway was specified in the dial string in the application. The following dial string was used for the outbound calls: 00102846167@183.30.0.212. However, when the application does not allow specifying the gateway's IP address, make sure to fill in the IP address in the sip\_default\_gateway field. In our test scenario, this would be: sip\_default\_gateway=183.30.0.212:5060

The callctrl.cfg file used to configure the SR140 sample application used for the interop testing is shown below.

```
I3I4_trace=none
 I4I3_trace=none
 api_trace=none
 internal_trace=none
 host_module_trace=none
 ip_stack_trace=none
# Most of the time a path should be used for this file name.
 trace_file=ecc.log
 max_trace_files=1
 max_trace_file_size=10
[host_module.1]
 module_library=brktsip.dll
 enabled=true
[host_module.1/t38parameters]
 t38 fax rate management=transferredTCF
 fax_transport_protocol=t38_only
 t38_fax_udp_ec=t38UDPRedundancy
 rtp_ced_enable=true
 t38_max_bit_rate=14400
 t38_fax_version=0
 media_renegotiate_delay_inbound=1000
 media_renegotiate_delay_outbound=-1
 t38_fax_fill_bit_removal=false
 t38_fax_transcoding_jbig=false
 t38_fax_transcoding_mmr=false
 t38_t30_fastnotify=false
 t38 type of service=0
 t38_UDPTL_redundancy_depth_control=5
 t38_UDPTL_redundancy_depth_image=2
[host_module.1/rtp]
 rtp frame duration=20
 rtp_jitter_buffer_depth=100
 rtp_codec=pcmu pcma
 rtp_silence_control=inband
 rtp_type_of_service=0
 rtp_voice_frame_replacement=0
[host module.1/parameters]
 sip_max_sessions=256
 sip_default_gateway=0.0.0.0:0
 sip_proxy_server1=0.0.0.0:0
 sip_proxy_server2=
 sip_proxy_server3=
 sip_proxy_server4=
 sip_registration_server1=0.0.0.0:0
 sip_registration_server1_aor=
 sip_registration_server1_username=
 sip_registration_server1_password=
 sip_registration_server1_expires=3600
 sip_registration_server2=
 sip_registration_server2_aor=
```

```
sip_registration_server2_username=
sip_registration_server2_password=
sip_registration_server2_expires=3600
sip_registration_server3=
sip_registration_server3_aor=
sip_registration_server3_username=
sip_registration_server3_password=
sip_registration_server3_expires=3600
sip_registration_server4=
sip registration server4 aor=
sip_registration_server4_username=
sip_registration_server4_password=
sip_registration_server4_expires=3600
sip_registration_interval=60
sip_Max-Forwards=70
sip_From=brktfax@brkt.stw
sip_Contact=0.0.0.0:0
sip_username=-
sip_session_name=no_session_name
sip_session_description=
sip_description_URI=brktfax
sip_email=
sip_phone=
sip_Route=
sip_session_timer_session_expires=0
sip_session_timer_minse=-1
sip_session_timer_refresh_method=0
sip_ip_interface=
sip_ip_interface_port=5060
sip_redirect_as_calling_party=0
sip_redirect_as_called_party=0
[module.41]
model=SR140
virtual=1
exists=1
vb_firm=C:\Program Files\Brooktrout\bostvb.dll
channels=8
[module.41/ethernet.1]
ip_interface={1717542B-2D31-4D57-99FE-791D03184D49}:0
media_port_min=56000
media port max=57000
[module.41/host_cc.1]
host_module=1
number_of_channels=8
```

#### 7. Frequently Asked Questions

- "I'm configured as near as possible to this the sample configuration described in this document but calls are still not successful; what is my next step?"
  - → Provide this document to your gateway support.
  - → Ensure T.38 is enabled on the gateway.
  - → Confirm that basic network access is possible by pinging the gateway.
- "How do I obtain Wireshark traces?"
  - → The traces can be viewed using the Wireshark network analyzer program, which can be freely downloaded from <a href="http://www.wireshark.org">http://www.wireshark.org</a>.
  - → To view the call flow in Wireshark, open the desired network trace file and select "Statistics->VoIP Calls" from the drop down menu. Then highlight the call and click on the "Graph" button.